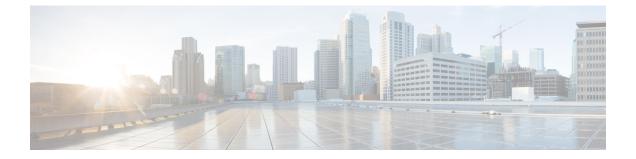

## **Creating a Backup of your System and Deleting Existing Snapshots**

- Creating Backups, on page 1
- Deleting Existing Snapshots, on page 1

## **Creating Backups**

We recommend that you regularly create backups of your configuration, as follows.

<u>/</u>!

**Caution** Do not take VMware snapshots of Cisco Expressway systems. The process interferes with database timing and negatively impacts performance.

- **Step 1** Go to **Maintenance > Maintenance Mode** and switch **Maintenance Mode** On.
- **Step 2** Go to **Maintenance** > **Backup and Restore**.
- **Step 3** You can optionally add a password for your backup file.
- Step 4 Click Create system backup file.
- **Step 5** Save the backup file.
  - **Note** When you restore your system from a backup, it does not include Active Directory credentials. You will need to add them in order to access the Active Directory domain.

## **Deleting Existing Snapshots**

- **Step 1** Make a backup of your configuration.
- **Step 2** Shutdown the Expressway:
  - a) Go to Maintenance > Restart Options and click Shutdown.

- b) Click **OK** to shut down the system.
- **Step 3** Power off the VM.
- Step 4 Right-click on the VM and select Manage Snapshots.
- Step 5 In the Snapshot Manager, select Delete All Snapshots.
- **Step 6** Click **Yes** in the confirmation dialog box.
- **Step 7** Click **Close** to exit the Snapshot Manager.